# **LeadSquared Whatsapp Connector with Kaleyra**

User Manual

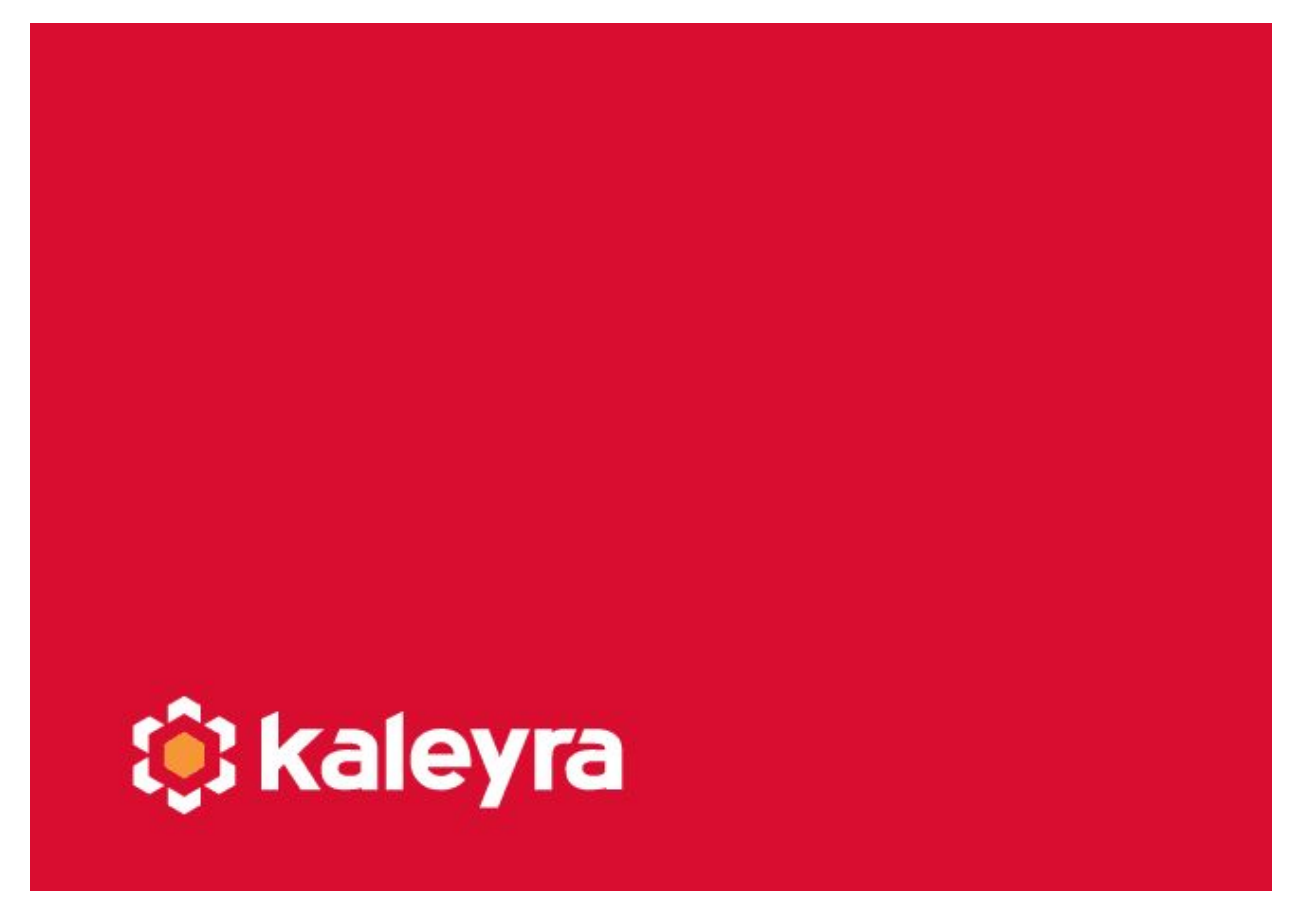

Copyright © Kaleyra, Inc. 2020

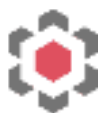

## **Installation**

#### **Prerequisite**

- Register for an account on Kaleyra Cloud [\(https://kaleyra.io\)](https://kaleyra.io/)
- Activate Whatsapp as a channel by completing the approval process for Whatsapp Numbers and Templates. ([https://kaleyra.io/whatsapp/dashboard\)](https://kaleyra.io/whatsapp/dashboard)

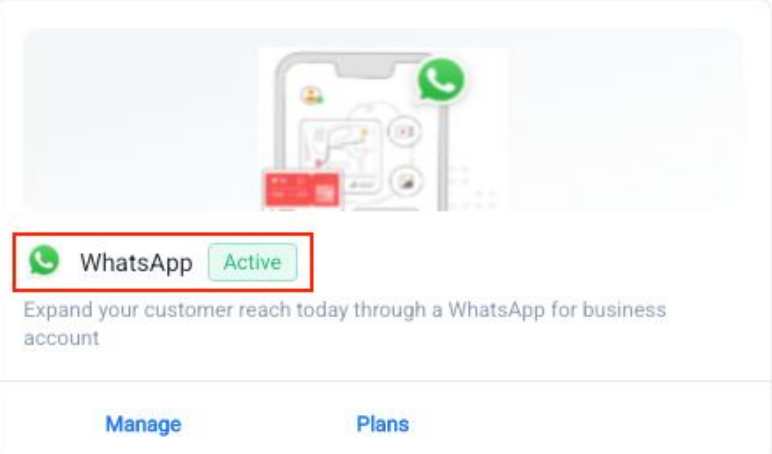

• Generate an API key and keep the key and SID handy. ([https://kaleyra.io/api-keys\)](https://kaleyra.io/api-keys)

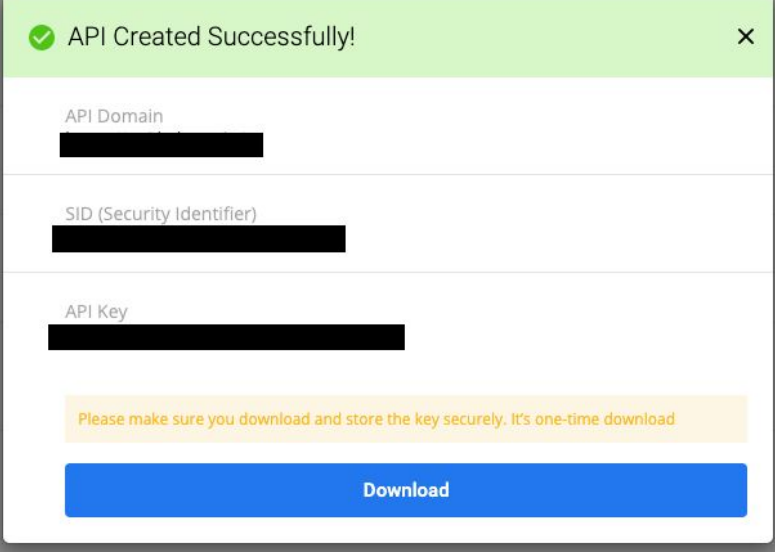

[www.kaleyra.com](http://www.kaleyra.com/) 1

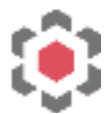

### **Install the LeadSquared Whatsapp Connector**

● Go to the LeadSquared Marketplace [\(https://in21.leadsquared.com/Apps/Marketplace\)](https://in21.leadsquared.com/Apps/Marketplace) and search for 'Whatsapp Messaging Connector'.

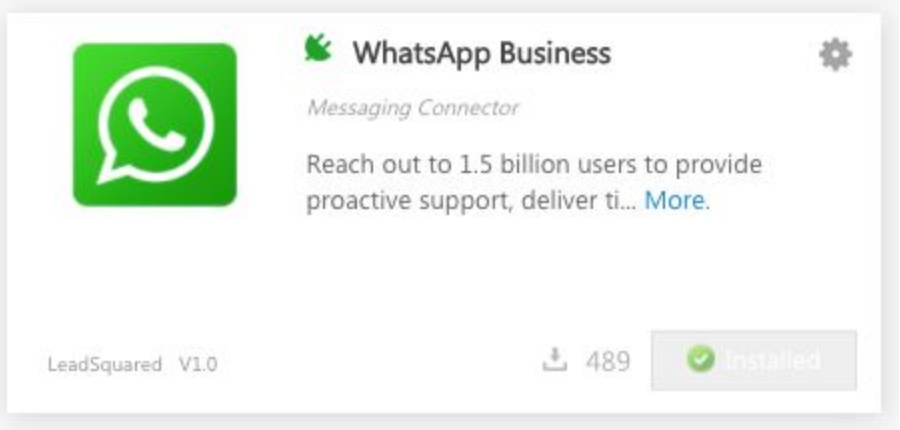

● Install the application and talk to LeadSquared Support for enablement.

#### **Configuration**

- Click on the setting gear icon and select 'Configure'.
- Set authentication parameters as below:
	- Base URL: [https://api.kaleyra.io/v](https://api.kaleyra.io/v1/)0/ <SID>/messages
		- Use the SID from the key generated on Kaleyra Cloud.
	- WhatsApp Number: <Number>
		- Ensure this number has been approved by Facebook.
	- API Key : <alphanumeric key>
		- Use the key generated on Kaleyra Cloud.
	- Kaleyra Inbound Webhook: [https://webhook/ <](https://webhook/)customerSpecificdetails>
		- Copy the 'Kaleyra Inbound Webhook' parameter.
		- Go to Kaleyra Cloud  $\rightarrow$  Channels  $\rightarrow$  Whatsapp  $\rightarrow$  Manage  $\rightarrow$ Configurations.
		- Under the 'Numbers' tab, select the number you need and click on the 'More' button to edit.
		- Paste the parameter under 'Incoming URL'.

#### **Add Templates**

• On the LeadSquared dashboard, go to Apps  $\rightarrow$  Whatsapp Templates.

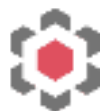

- Ensure only approved templates are added.
- The LeadSquared Whatsapp Connector only supports Text and Media templates. (Confirm with LeadSquared for Interactive Media Templates)

## **Send Whatsapp Message**

#### **To a Lead**

- Choose a single lead or multi-select leads to send a Whatsapp Message.
- Click on the gear icon under 'Actions'.
- $\bullet$  Select Messaging  $\rightarrow$  Whatsapp
- Choose a template and add parameter values if applicable.
- Click on 'Send'.